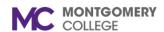

Workday Reference for Hiring Managers

#### **Overview**

Use this job aid as a resource to create a student assistant job requisition in Workday.

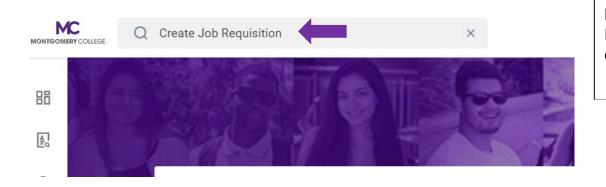

Log into Workday and type "Create Job Requisition" in the search bar at the top and click enter.

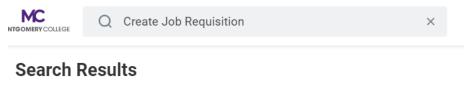

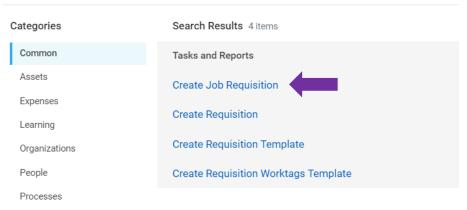

Click on "Create Job Requisition".

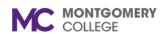

#### CREATE FEDERAL WORK STUDY JOB REQUSITION IN WORKDAY

Workday Reference for Hiring Managers

# **Create Job Requisition**

Please refer to the job aide for instructions on how to create a job requisition on the Workday Training Site.

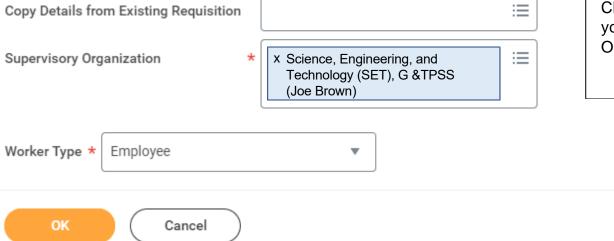

Click on the "X" to delete your name and type in your name again in the Supervisory Organization field and hit enter.

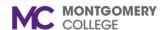

#### CREATE FEDERAL WORK STUDY JOB REQUSITION IN WORKDAY

Workday Reference for Hiring Managers

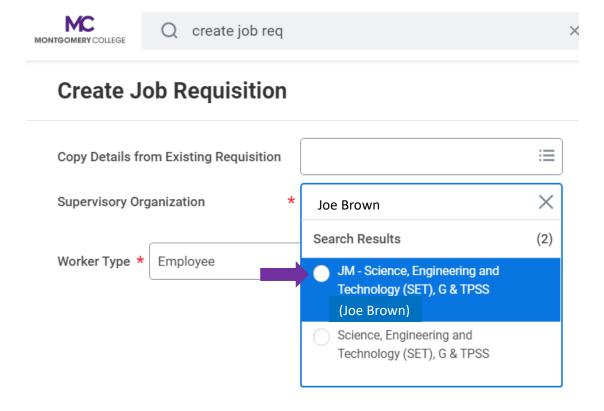

Select the "JM" - Job Management Supervisory Organization.

Do NOT USE an (inherited) Supervisory Organization.

If you don't see a JM by your name, please contact IT Service Desk at itservicedesk@montgomerycollege.edu

Click "OK"

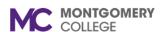

Workday Reference for Hiring Managers

# **Recruiting Details**

# Number of Openings

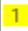

Type in the number of openings (how many you plan to hire)

#### Reason \*

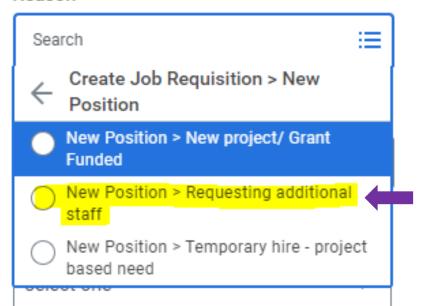

Select "New Position> Requesting additional staff

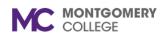

Workday Reference for Hiring Managers

| Replacement For                  |   |                                                |
|----------------------------------|---|------------------------------------------------|
|                                  | ≔ |                                                |
| Recruiting Instruction *         |   |                                                |
| select one                       | • | Select Recruiting Instruction > "Do Not Post   |
| Recruiting Start Date *          |   | Use Current date for Recruiting Start Date and |
| Target Hire Date *  MM/DD/YYYY 📅 |   | Target Hire Date.                              |
| Target End Date                  |   | Enter last day of current semester.            |

Created: HRSTM 8/2023 5 | P a g e

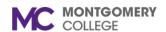

Workday Reference for Hiring Managers

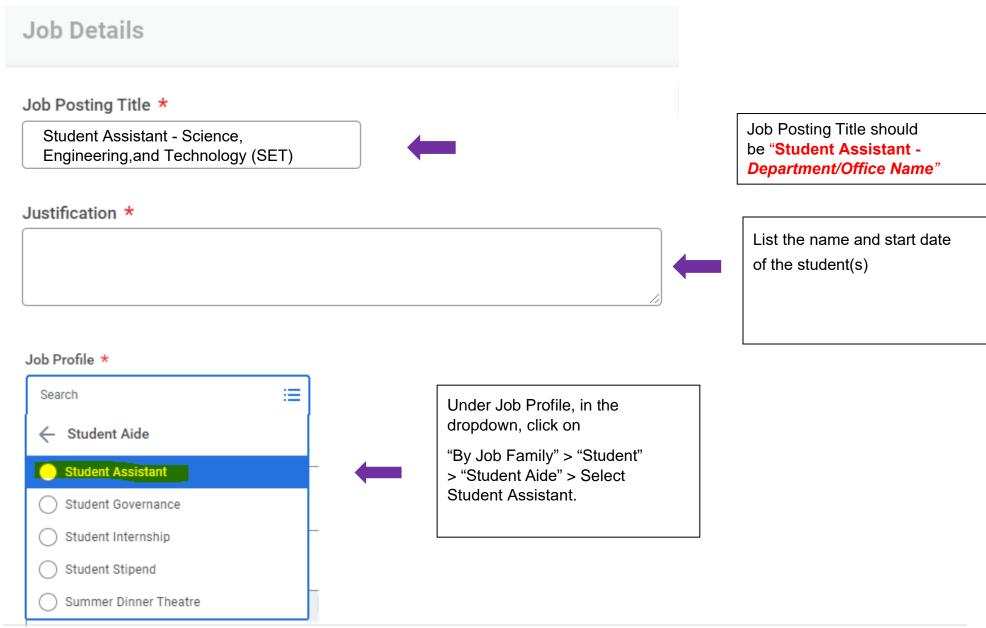

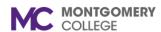

## Workday Reference for Hiring Managers

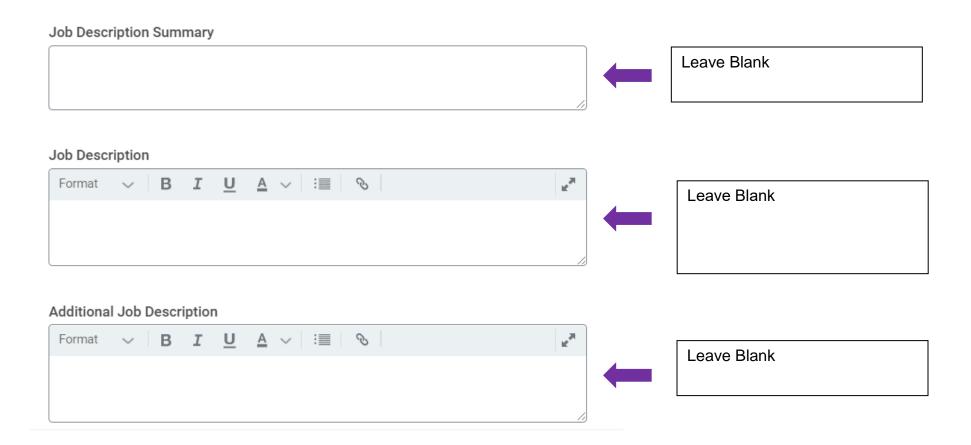

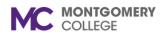

Workday Reference for Hiring Managers

#### Job Families for Job Profiles

Student Aide

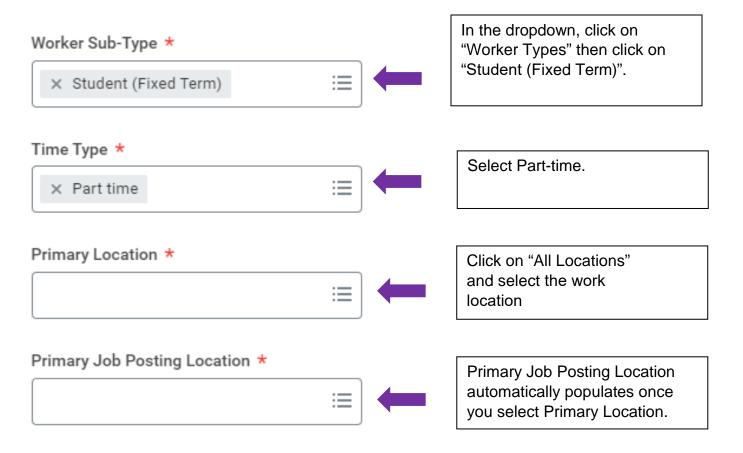

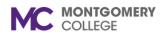

Workday Reference for Hiring Managers

| Additional Locations             |     |                               |
|----------------------------------|-----|-------------------------------|
| :=                               | -   |                               |
| Additional Job Posting Locations | _   |                               |
| <b>:≡</b>                        | -   |                               |
| Scheduled Weekly Hours           |     |                               |
| 0                                |     | Enter scheduled Weekly Hours. |
|                                  | 」 ` | A maximum of 20 hours/week is |
|                                  |     | allowed.                      |
| Work Shift                       | -   |                               |

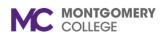

# Workday Reference for Hiring Managers

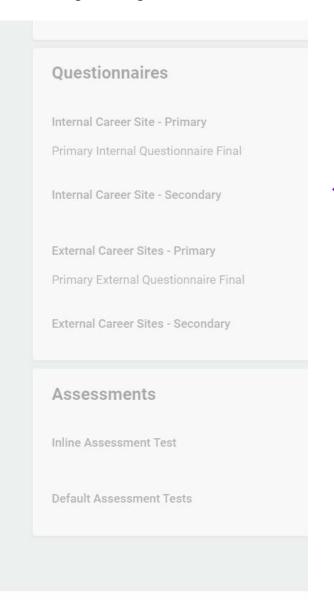

Click "Next".

No action required.

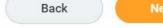

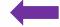

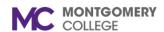

Workday Reference for Hiring Managers

## **Create Job Requisition**

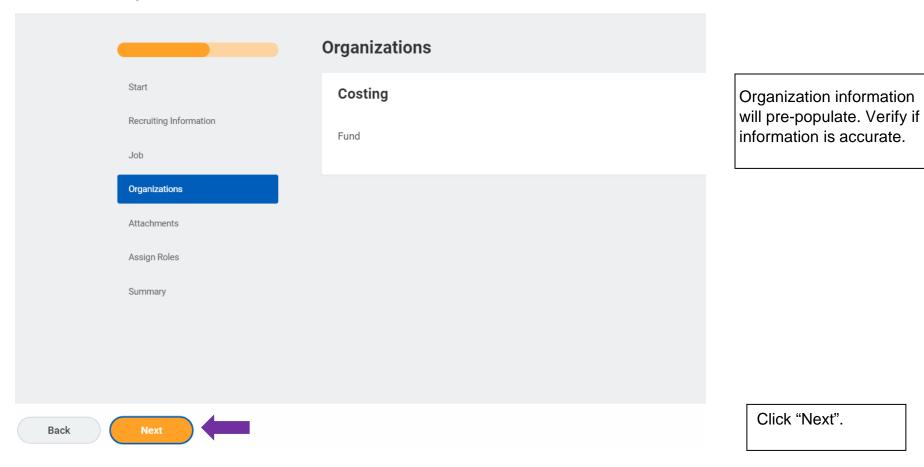

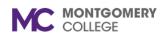

Workday Reference for Hiring Managers

# **Create Job Requisition**

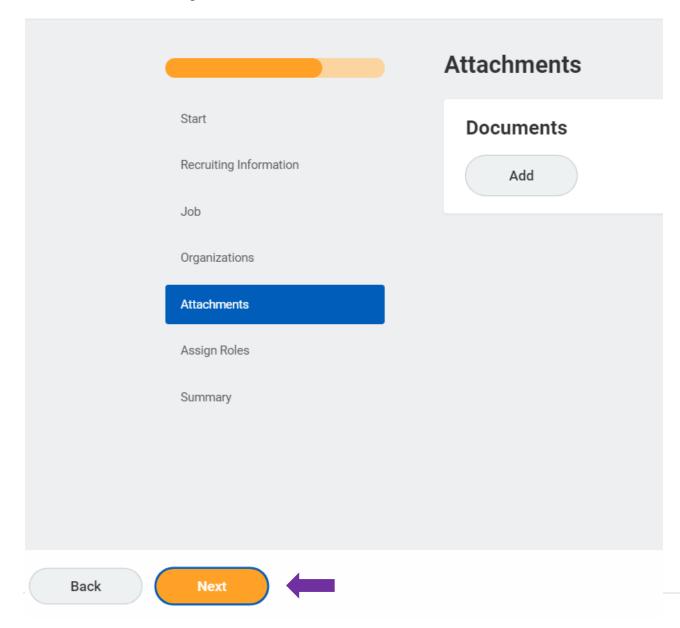

You may choose to add an attachment pertaining to this requisition or keep it blank. To add an attachment, click on "Add" and upload your document.

Click "Next".

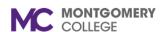

## Workday Reference for Hiring Managers

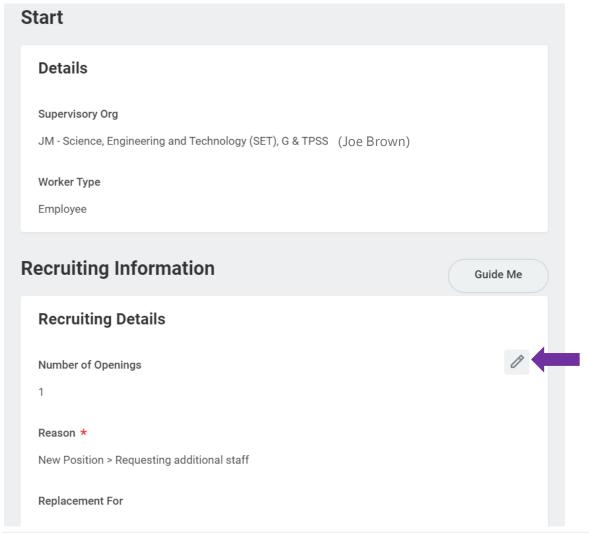

Review a summary of the requisition on the last page ensuring the information is correct. You may edit if necessary by clicking on the pencil icon.

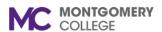

Workday Reference for Hiring Managers

|          |                              | Click "Submit".                   |
|----------|------------------------------|-----------------------------------|
|          | enter your comment           | The requisition has been created. |
| <b>—</b> | Submit Save for Later Cancel |                                   |

The job requisition will route to a HRSTM recruiter. You will be contacted by a HRSTM Recruiter.